# Acronis

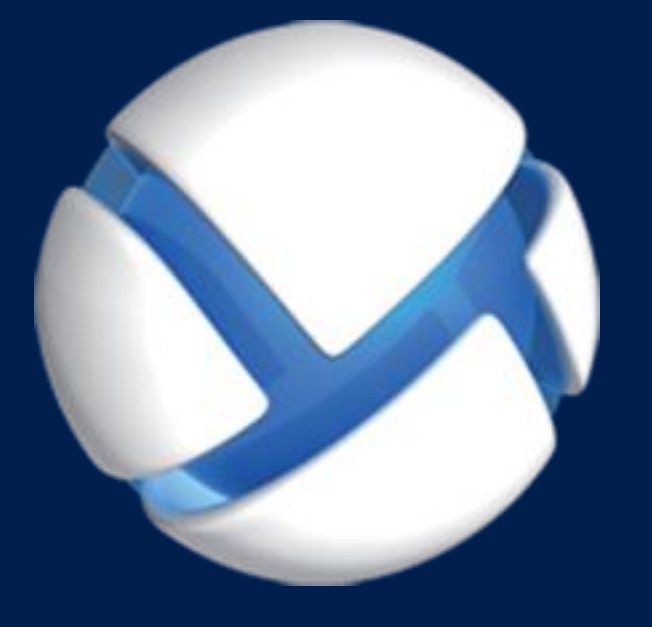

# **Acronis Backup Advanced** Version 11.5 Update 6

#### **GILT FÜR FOLGENDE PRODUKTE**

Advanced für Windows Server Advanced für PC Für Windows Server Essentials

### **SCHNELLSTARTANLEITUNG**

#### **Urheberrechtserklärung**

Copyright © Acronis International GmbH, 2002-2015. Alle Rechte vorbehalten.

'Acronis' und 'Acronis Secure Zone' sind eingetragene Markenzeichen der Acronis International GmbH.

'Acronis Compute with Confidence', 'Acronis Startup Recovery Manager', 'Acronis Active Restore', 'Acronis Instant Restore' und das Acronis-Logo sind Markenzeichen der Acronis International GmbH.

Linux ist ein eingetragenes Markenzeichen von Linus Torvalds.

VMware und VMware Ready sind Warenzeichen bzw. eingetragene Markenzeichen von VMware, Inc, in den USA und anderen Jurisdiktionen.

Windows und MS-DOS sind eingetragene Markenzeichen der Microsoft Corporation.

Alle anderen erwähnten Markenzeichen und Urheberrechte sind Eigentum der jeweiligen Besitzer.

Eine Verteilung substanziell veränderter Versionen dieses Dokuments ohne explizite Erlaubnis des Urheberrechtinhabers ist untersagt.

Eine Weiterverbreitung dieses oder eines davon abgeleiteten Werks in gedruckter Form (als Buch oder Papier) für kommerzielle Nutzung ist verboten, sofern vom Urheberrechtsinhaber keine Erlaubnis eingeholt wurde.

DIE DOKUMENTATION WIRD "WIE VORLIEGEND" ZUR VERFÜGUNG GESTELLT UND ALLE AUSDRÜCKLICHEN ODER STILLSCHWEIGEND MITINBEGRIFFENEN BEDINGUNGEN, ZUSAGEN UND GEWÄHRLEISTUNGEN, EINSCHLIESSLICH JEGLICHER STILLSCHWEIGEND MITINBEGRIFFENER GARANTIE ODER GEWÄHRLEISTUNG DER EIGNUNG FÜR DEN GEWÖHNLICHEN GEBRAUCH, DER EIGNUNG FÜR EINEN BESTIMMTEN ZWECK UND DER GEWÄHRLEISTUNG FÜR RECHTSMÄNGEL SIND AUSGESCHLOSSEN, AUSSER WENN EIN DERARTIGER GEWÄHRLEISTUNGSAUSSCHLUSS RECHTLICH ALS UNGÜLTIG ANGESEHEN WIRD.

Die Software bzw. Dienstleistung kann Code von Drittherstellern enthalten. Die Lizenzvereinbarungen für solche Dritthersteller sind in der Datei 'license.txt' aufgeführt, die sich im Stammordner des Installationsverzeichnisses befindet. Eine aktuelle Liste des verwendeten Dritthersteller-Codes sowie der dazugehörigen Lizenzvereinbarungen, die mit der Software bzw. Dienstleistung verwendet werden, finden Sie stets unter http://kb.acronis.com/content/7696.

#### **Von Acronis patentierte Technologien**

Die in diesem Produkt verwendeten Technologien werden durch einzelne oder mehrere U.S.-Patentnummern abgedeckt und geschützt: 7,047,380; 7,275,139; 7,281,104; 7,318,135; 7,353,355; 7,366,859; 7,475,282; 7,603,533; 7,636,824; 7,650,473; 7,721,138; 7,779,221; 7,831,789; 7,886,120; 7,895,403; 7,934,064; 7,937,612; 7,949,635; 7,953,948; 7,979,690; 8,005,797; 8,051,044; 8,069,320; 8,073,815; 8,074,035; 8,145,607; 8,180,984; 8,225,133; 8,261,035; 8,296,264; 8,312,259; 8,347,137; 8,484,427; 8,645,748; 8,732,121 sowie schwebende Patentanmeldungen.

### Inhaltsverzeichnis

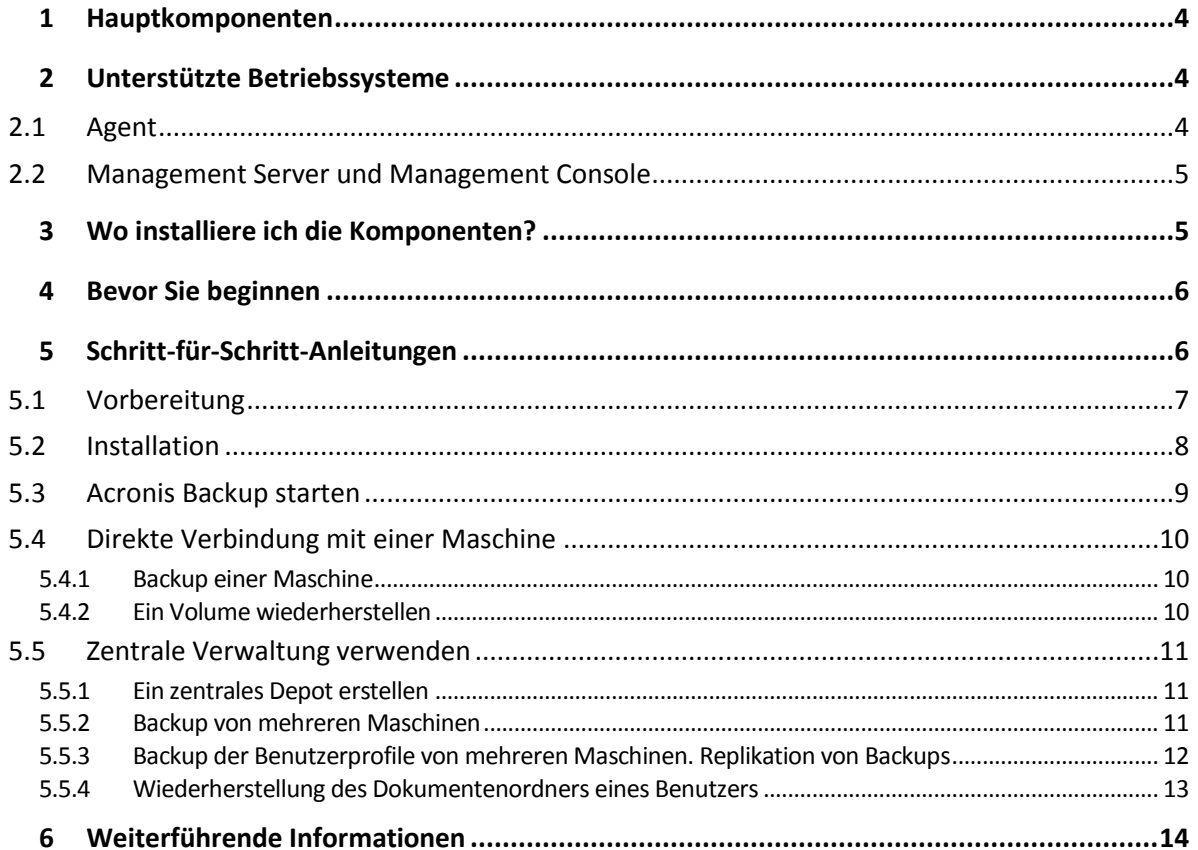

<span id="page-3-0"></span>Dieses Dokument beschreibt, wie Sie Acronis Backup Advanced installieren und starten.

# 1 Hauptkomponenten

Acronis Backup Advanced beinhaltet folgende Hauptkomponenten:

- **Acronis Backup Agent für Windows**: Zum Sichern und Wiederherstellen von Daten und zur Validierung von Archiven.
- **Acronis Backup Management Server**: Zur zentralen Verwaltung von Maschinen, z.B. für Backups von Maschinengruppen unter Verwendung einer Backup-Richtlinie.
- **Acronis Backup Management Console**: Ermöglicht Ihnen, sich mit Agenten und dem Management Server zu verbinden und diese(n) zu verwalten, z.B. durch Aufstellen von Backup-Plänen.

# <span id="page-3-1"></span>2 Unterstützte Betriebssysteme

# <span id="page-3-2"></span>2.1 Agent

Ein Lizenzschlüssel enthält Informationen über das jeweilige Produkt. Sie können, abhängig vom Produkt, den Agenten auf einer Maschine installieren, die mit einem der folgenden Betriebssysteme läuft:

#### **Acronis Backup Advanced für Windows Server**

Windows XP Professional SP2+ (x86, x64) Windows 2000 SP4 – alle Editionen, mit Ausnahme der Datacenter Edition Windows Server 2003/2003 R2 – Standard und Enterprise Editionen (x86, x64) Windows Small Business Server 2003/2003 R2 Windows Vista – alle Editionen (x86, x64) Windows Server 2008 – Standard, Enterprise, Datacenter und Web Editionen (x86, x64) Windows Small Business Server 2008 Windows 7 – alle Editionen (x86, x64) Windows Server 2008 R2 – Standard, Enterprise, Datacenter, Foundation und Web Editionen Windows MultiPoint Server 2010/2011/2012 Windows Small Business Server 2011 – alle Editionen Windows 8/8.1 – alle Editionen mit Ausnahme der Windows RT-Editionen (x86, x64) Windows Server 2012/2012 R2 – alle Editionen Windows Storage Server 2003/2008/2008 R2/2012/2012 R2

#### **Acronis Backup Advanced für PC**

Windows 2000 Professional SP4

Windows XP Professional SP2+ (x86, x64)

Windows Vista – alle Editionen mit Ausnahme von Vista Home Basic und Vista Home Premium (x86, x64)

Windows 7 – alle Editionen mit Ausnahme der Starter und Home Editionen (x86, x64) Windows 8/8.1 – alle Editionen mit Ausnahme der Windows RT-Editionen (x86, x64)

#### **Acronis Backup für Windows Server Essentials**

Windows Small Business Server 2003/2003 R2 Windows Small Business Server 2008 Windows Small Business Server 2011 – alle Editionen Windows Server 2012/2012 R2 – Essentials und Foundation Editionen

# <span id="page-4-0"></span>2.2 Management Server und Management Console

Unabhängig vom jeweiligen Produkt können Sie den License Server, den Management Server und die Management Konsole auf einer Maschine mit einem der folgenden Betriebssysteme installieren:

Windows XP Professional SP2+ (x86, x64) Windows Server 2003/2003 R2 – Standard und Enterprise Editionen (x86, x64) Windows Small Business Server 2003/2003 R2 Windows Vista – alle Editionen mit Ausnahme von Vista Home Basic und Vista Home Premium (x86, x64) Windows Server 2008 – Standard, Enterprise und Datacenter Editionen (x86, x64) Windows Small Business Server 2008 Windows 7 – alle Editionen mit Ausnahme der Starter und Home Editionen (x86, x64) Windows Server 2008 R2 – Standard, Enterprise, Datacenter und Foundation Editionen Windows MultiPoint Server 2010/2011/2012 Windows Small Business Server 2011 – alle Editionen Windows 8/8.1 – alle Editionen mit Ausnahme der Windows RT-Editionen (x86, x64) Windows Server 2012/2012 R2 – alle Editionen Windows Storage Server 2003/2008/2008 R2/2012/2012 R2

# <span id="page-4-1"></span>3 Wo installiere ich die Komponenten?

Angenommen, zu Ihrem Unternehmensnetzwerk gehören ein Server und fünf Workstations, die mit Windows laufen. Alle Maschinen werden vom Administrator gesichert. Zusätzlich muss ein Benutzer die Möglichkeit haben, das Backup seiner Maschine selbst zu steuern. Um alle Maschinen zu schützen, benötigen Sie:

- Fünf Lizenzen für Acronis Backup Advanced für PC.
- Eine Lizenz für Acronis Backup Advanced für Windows Server oder Acronis Backup für Windows Server Essentials – je nachdem, welches Betriebssystem auf Ihrem Server läuft.

Die Agenten müssen auf **jeder Maschine, die Sie sichern möchten**, installiert werden. Der Management Server kann auf **jeder Maschine** installiert werden, die ihre Dienste ununterbrochen bereitstellt und über eine Netzwerkverbindung zu den Maschinen verfügt, die Sie sichern wollen. Die Konsole liefert die grafische Benutzeroberfläche für die Agenten und den Management Server – und sollte auf den **Maschinen, von denen aus** die Backups eingerichtet und überwacht werden sollen, installiert werden.

Hier ein Beispiel für die Verteilung der Komponenten. Die Kommentare dienen als Erinnerung, welche Lizenzen für die Installation jeder Komponente erforderlich sind. Sie müssen den Lizenzschlüssel nicht auf jeder einzelnen Maschine eingeben. Importieren Sie einfach bei Installation des Management Servers alle Schlüssel in diesen und spezifizieren Sie dann dessen Adresse, wenn Sie die Agenten installieren.

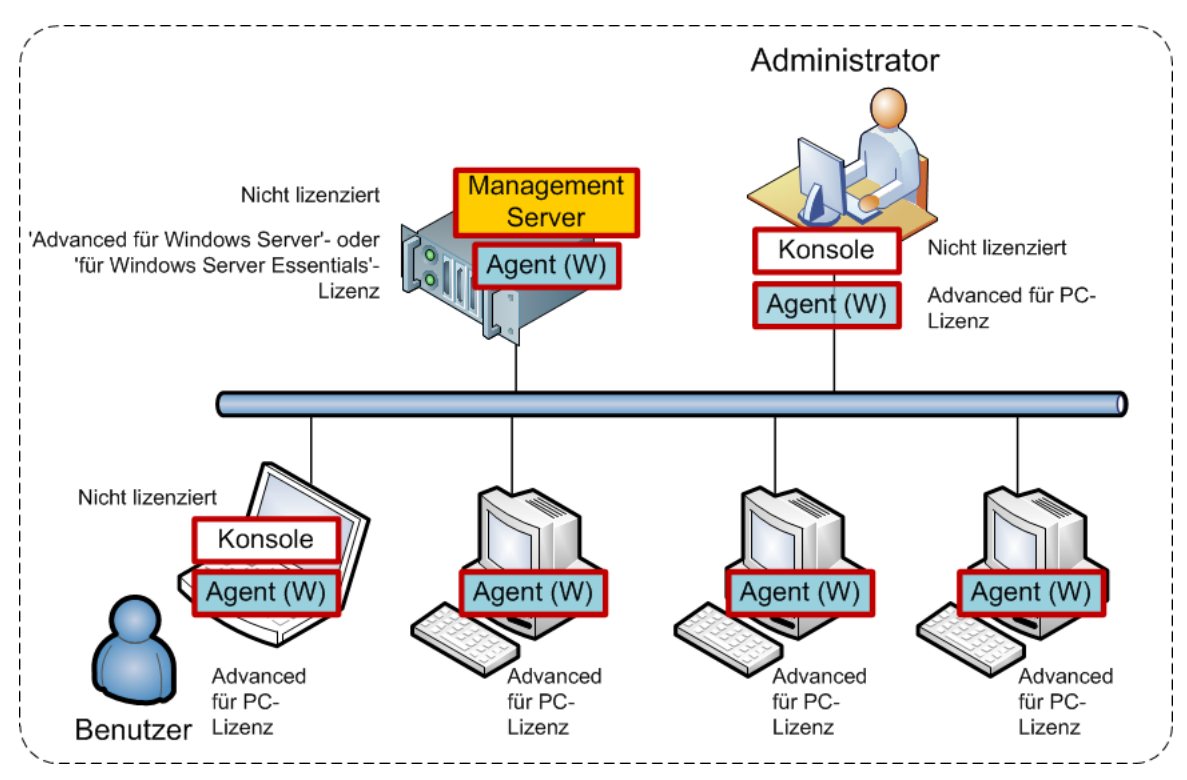

**Beispiel für die Verteilung der Komponenten von Acronis Backup**

Wenn Sie entschieden haben, welche Komponenten Sie auf welcher Maschine installieren möchten, führen Sie das Setup-Programm nacheinander auf jeder Maschine aus. Sie können mehrere Acronis Backup-Komponenten in einer einzigen Installationsprozedur aufspielen.

# <span id="page-5-0"></span>4 Bevor Sie beginnen

Stellen Sie sicher, dass Sie Folgendes haben:

- Lizenzschlüssel für das von Ihnen gewählten Produkt in einer TXT- oder EML-Datei. Beim Vorliegen mehrere Lizenzen im Textformat entspricht eine Zeile einer Lizenz.
- Das Setup-Programm, welches Sie von der Acronis-Website herunterladen können.
- Eine unter Windows laufende Maschine mit mindestens 360 MB an verfügbarem, physikalischem Arbeitsspeicher (über das Betriebssystem und laufende Anwendungen hinaus) und mindestens 3.9 GB an freiem Speicherplatz auf dem Laufwerk, auf dem das Betriebssystem installiert ist. Sie werden auf dieser Maschine den Management Server, eine Management Konsole und einen Agenten installieren.

# <span id="page-5-1"></span>5 Schritt-für-Schritt-Anleitungen

Die folgenden Schritte führen Sie durch die Installationsprozedur und grundlegende Anwendung von Acronis Backup und beschreiben, wie Sie:

- Die Hauptkomponenten des Produktes installieren.
- Eine Maschine auf ein USB-Laufwerk sichern.
- Ein Volume einer Maschine wiederherstellen.
- Ein zentrales Depot in einem freigegebenen Netzwerkordner erstellen.
- Mehrere Maschinen zu einem Depot sichern.
- Benutzerprofile in einen lokalen Ordner der jeweiligen Maschine sichern und die Backups dann zu einem Depot replizieren.
- Die Dokumente eines Benutzers wiederherstellen.

## <span id="page-6-0"></span>5.1 Vorbereitung

#### **Firewall-Konfiguration**

Acronis Backup verwendet den TCP-Port 9876 zur Installation und zum Datenaustausch zwischen den Komponenten. Das Setup-Programm öffnet diesen Port automatisch in der Windows-Firewall. Wenn Sie eine andere Firewall verwenden, vergewissern Sie sich, dass dieser Port in der Firewall für eingehende und abgehende Anfragen geöffnet ist. Sie müssen den Port auf jeder Maschine offen haben, auf der Sie Acronis Backup-Komponenten installieren wollen.

#### **Überprüfung des Domain Name Systems (DNS)**

Wenn Sie Maschinen mit Agenten auf dem Management Server registrieren oder eine Konsole mit einer Remote-Maschine verbinden, werden Sie aufgefordert, die IP-Adressen oder Host-Namen für diese Maschinen zu spezifizieren. Acronis Backup unterstützt nur IPv4-Adressen.

Wir empfehlen in den meisten Fällen, dass Sie Host-Namen spezifizieren. Dafür müssen Sie jedoch sicherstellen, dass die DNS-Server in Ihrem Netzwerk die Maschinennamen korrekt zu den IP-Adressen auflösen:

1. Gehen Sie zu der Maschine, auf der Sie den Management Server installieren wollen (Maschine 1). Geben Sie in der Eingabeaufforderung folgenden Befehl ein: hostname

Dieser Befehl meldet den Host-Namen von Maschine 1 zurück.

2. Gehen Sie zu einer der Maschinen, auf der Sie den Agenten installieren wollen (Maschine 2). Geben Sie in der Eingabeaufforderung folgenden Befehl ein: nslookup <Host-Name von Machine 1>

Falls die Befehlsausgabe die richtigen Informationen über Maschine 1 enthält, bedeutet dies, dass die IP-Adresse von Maschine erfolgreich aufgelöst wurde.

- 3. Wiederholen Sie Schritt 1 auf Maschine 2.
- 4. Wiederholen Sie Schritt 2 auf Maschine 1.

Falls diese Prozedur erfolgreich ist, können Sie davon ausgehen, dass die DNS-Namensauflösung in Ihrem Netzwerk korrekt funktioniert.

Falls nicht, gehen Sie folgendermaßen vor – abhängig davon, ob den Maschinen im Netzwerk statische oder dynamische IP-Adressen zugewiesen sind:

#### **Statische IP-Adressen**

Verwenden Sie die Datei **hosts**, um zu konfigurieren, welche IP-Adresse welchem Maschinennamen entspricht. Führen Sie auf jeder Maschine, auf der Sie Acronis Backup-Komponenten installieren wollen, folgende Schritte aus:

- 1. Öffnen Sie die Datei **%windir%\system32\drivers\etc\hosts** mit einem Texteditor (beispielsweise Notepad).
- 2. Fügen Sie am Ende der Datei die entsprechenden IP-Adressen und Host-Namen der Maschinen hinzu:
	- Fügen Sie auf der Maschine, auf der Sie den Management Server installieren wollen, die Informationen über all die Maschinen hinzu, auf denen Sie Agenten installieren wollen. Im enstprechenden Textformat entspricht dabei eine Zeile je einer Maschine. Beispielsweise:

10.200.200.10 Schmitz 10.200.202.200 Jansen 10.200.200.44 Srv2

 Fügen Sie auf jeder der Maschinen, auf denen Sie den Agenten installieren wollen, die Informationen über diejenige Maschine hinzu, auf der Sie den Management Server installieren wollen.

**Details**: Geben Sie, um die IP-Adresse einer Maschine einzusehen, in der Eingabeaufforderung dieser Maschine den Befehl **ipconfig** ein. Sollte die Maschine mehrere IP-Adressen haben, dann verwenden Sie diejenige, die im selben Netzwerk liegt wie die Maschine, wo Sie die **hosts**-Datei zusammenstellen.

3. Speichern Sie die Datei.

#### **Dynamische IP-Adressen**

Falls die Maschinen eine automatische Konfiguration per DHCP verwenden und die Namensauflösung (ob per DNS oder über eine andere Methode) nicht korrekt funktioniert, kann Acronis das korrekte Funktionieren von Acronis Backup nicht garantieren.

In diesem Fall ist es die beste Lösung, in den TCP/IP-Einstellungen der Maschinen, auf denen Sie das Produkt installieren wollen, statische IP-Adressen zuzuweisen. Folgen Sie dann den im vorherigen Abschnitt gegebenen Empfehlungen.

### <span id="page-7-0"></span>5.2 Installation

*In diesem Schritt installieren Sie die Hauptkomponenten von Acronis Backup.*

#### **Installation des Management Servers, der Management Konsole und eines Agenten**

Führen Sie diese Schritte mit der im Abschnitt 4 beschriebenen Maschine durch.

- 1. Melden Sie sich als Administrator an und starten Sie das Setup-Programm von Acronis Backup.
- 2. Klicken Sie auf **Acronis Backup installieren**.
- 3. Nehmen Sie die Lizenzvereinbarung an und klicken Sie dann auf **Weiter**.
- 4. Aktivieren Sie die Kontrollkästchen **Daten dieser Maschine sichern** und **Backups physikalischer und virtueller Maschinen zentral überwachen und konfigurieren** – und klicken Sie anschließend auf **Weiter**.
- 5. Wählen Sie **Ich habe eine Lizenz oder ein Abonnement gekauft** und klicken Sie dann auf **Weiter**.
- 6. Klicken Sie auf **Lizenzen hinzufügen**.
- 7. Klicken Sie auf **Aus Datei importieren** und wählen Sie dann die entsprechende Datei mit den Schlüsseln. Oder Sie können die Schlüssel auch manuell eingeben. Klicken Sie zum Schließen des Fensters auf **OK** und anschließend auf **Weiter**.
- 8. Spezifizieren Sie das Kennwort des Kontos, mit dem Sie angemeldet sind und klicken Sie dann auf **Weiter**.

**Details**: Das Kennwort ist erforderlich, um den Agenten während der Installation auf dem Management Server zu registrieren.

- 9. Wählen Sie, ob die Maschine am Acronis-Programm zur Kundenzufriedenheit (CEP) teilnehmen soll – und klicken Sie dann auf **Weiter**.
- 10. Klicken Sie auf **Installation**, um mit der Einrichtung fortzufahren.
- 11. Schließen Sie nach erfolgreicher Installation mit dem Befehl **Abschluss** das Fenster des Assistenten.

#### **Installation der Agenten**

Führen Sie diese Schritte auf jeder Maschine aus, die Sie sichern wollen. Jede Maschine sollte mindestens 380 MB an verfügbarem physikalischem Arbeitsspeicher haben (über das Betriebssystem und laufende Anwendungen hinaus) und mindestens 1.16 GB an freiem Laufwerksspeicherplatz.

- 1. Melden Sie sich als Administrator an und starten Sie das Setup-Programm von Acronis Backup.
- 2. Klicken Sie auf **Acronis Backup installieren**.
- 3. Nehmen Sie die Lizenzvereinbarung an und klicken Sie dann auf **Weiter**.
- 4. Aktivieren Sie das Kontrollkästchen **Daten dieser Maschine sichern** und klicken Sie dann auf **Weiter**.
- 5. Wählen Sie **Ich habe eine Lizenz oder ein Abonnement gekauft** und klicken Sie dann auf **Weiter**.
- 6. Klicken Sie auf **Lizenzen hinzufügen** und aktivieren Sie dann das Kontrollkästchen **Folgenden License Server verwenden**.
- 7. Geben Sie den Namen oder die IP-Adresse der Maschine des Management Servers an. Klicken Sie auf **OK**.
- 8. Das Setup-Programm zeigt Ihnen die Lizenz an, die für die Installation verwendet wird. Klicken Sie auf **Weiter**, um den Agenten mit dieser Lizenz zu installieren.
- 9. Klicken Sie auf **Jetzt registrieren** und spezifizieren Sie:
	- Name oder IP-Adresse des Management Servers.
	- Benutzername und Kennwort eines Administrators der Maschine, auf welcher der Management Server installiert ist.

#### Klicken Sie auf **Weiter**.

**Details**: Das Setup-Programm registriert die Maschine automatisch auf dem Management Server. Alternativ können Sie die Maschine dem Management Server auch später noch hinzufügen.

- 10. Wählen Sie, ob die Maschine am Acronis-Programm zur Kundenzufriedenheit (CEP) teilnehmen soll – und klicken Sie dann auf **Weiter**.
- 11. Klicken Sie auf **Installation**, um mit der Einrichtung fortzufahren.
- 12. Schließen Sie nach erfolgreicher Installation mit dem Befehl **Abschluss** das Fenster des Assistenten.

### <span id="page-8-0"></span>5.3 Acronis Backup starten

Zum Starten der Management Konsole können Sie entweder doppelt auf das Desktop-Symbol von **Acronis Backup** klicken – oder den folgenden Eintrag aus dem **Start**-Menü von Windows wählen: **Acronis** –> **Acronis Backup Management Console** –> **Acronis Backup**.

Nach dem Start der Management Konsole können Sie mit dieser eine Verbindung zu einer Maschine mit einem Agenten oder zum Management Server aufbauen.

So bauen Sie eine Verbindung zu einer Maschine mit einem Agenten auf:

- 1. Klicken Sie auf **Diese Maschine verwalten** oder **Remote-Maschine verwalten**.
- 2. Geben Sie bei einer Remote-Maschine den Namen oder die IP-Adresse der Maschine ein und spezifizieren Sie den Benutzernamen und das Kennwort. Der Anwender muss Mitglied der Gruppe 'Acronis Remote Users' auf dieser Maschine sein.

So bauen Sie eine Verbindung zum Management Server auf:

- 1. Wählen Sie **Zu einem Management Server verbinden**.
- 2. Geben Sie den Namen oder die IP-Adresse des Servers ein.
- 3. Wenn Sie zur Eingabe von Anmeldedaten aufgefordert werden, geben Sie den Benutzernamen und das Kennwort an. Der Benutzer muss auf dem Server ein Mitglied der Gruppen Acronis Remote Users und Acronis Centralized Admins sein.

### <span id="page-9-0"></span>5.4 Direkte Verbindung mit einer Maschine

Lassen Sie die Konsole eine Verbindung zu einer Maschine mit einem Agenten aufbauen und führen Sie Aktionen direkt auf dieser Maschine durch. Das ist der einfachste Weg, um mit den grundlegenden Funktionen des Produktes vertraut zu werden.

### <span id="page-9-1"></span>5.4.1 Backup einer Maschine

*Sie werden in diesem Schritt eine komplette Maschine in eine Datei sichern, die sich auf einem USB-Laufwerk befindet. Dies ist eine einfache Aktion zur Einarbeitung in das Programm. Mit einer ähnlichen Prozedur können Sie auch einzelne Laufwerke, Volumes oder Dateien sichern.*

- 1. Verbinden Sie die Konsole mit der Maschine.
- 2. Klicken Sie auf **Backup jetzt**.

**Details:** Standardmäßig sind alle Laufwerke der Maschine vorausgewählt. Falls Sie bestimmte Laufwerke, Volumes oder Dateien sichern wollen, dann klicken Sie auf **Elemente für das Backup** und wählen anschließend die gewünschten Objekte aus. Sie können auf Wunsch auch das USB-Laufwerk vom Backup ausschließen.

- 3. Klicken Sie unter **Backup-Ziel** auf **Speicherort**. Geben Sie unter **Pfad** den Pfad zu einem Ordner auf dem USB-Laufwerk ein. Alternativ können Sie den Ordner aus dem Verzeichnisbaum wählen. Klicken Sie auf **OK**, um Ihre Auswahl zu bestätigen.
- 4. Klicken Sie auf **OK**, damit das Backup unmittelbar gestartet wird.

**Details:** Sie sehen ein Fenster mit Informationen zum Fortschritt der Backup-Aktivität und verwandten Details.

### <span id="page-9-2"></span>5.4.2 Ein Volume wiederherstellen

*Sie werden in diesem Schritt ein Volume wiederherstellen. Mit einem ähnlichen Verfahren können Sie auch Laufwerke, Dateien oder eine komplette Maschine wiederherstellen. Wir empfehlen als Einstieg, dass Sie ein Volume wiederherstellen, welches weder ein Betriebssystem, noch einen Boot-Loader enthält. Denn in diesem Fall muss die Software die Maschine nicht neu starten.*

- 1. Verbinden Sie die Konsole mit der Maschine.
- 2. Klicken Sie auf **Recovery**.
- 3. Klicken Sie auf **Daten wählen** und geben Sie dann im Feld **Datenpfad** den Pfad zu dem Ordner auf dem USB-Laufwerk an, wo das Backup vorliegt. Alternativ können Sie auf **Durchsuchen** klicken und das Laufwerk aus dem Verzeichnisbaum auswählen. Klicken Sie auf **OK**, um Ihre Auswahl zu bestätigen.

**Details:** Die Software zeigt daraufhin die Archive und Backups an, die am gewählten Speicherort vorliegen.

- 4. Erweitern Sie das von Ihnen erstellte Archiv und klicken Sie auf das Backup.
- 5. Wählen Sie das Volume, das Sie wiederherstellen wollen. Klicken Sie auf **OK**, um Ihre Auswahl zu bestätigen.
- 6. Das Volume wird standardmäßig zu seinem ursprünglichen Speicherort wiederhergestellt. Die Software ermöglicht Ihnen aber auch, ein Volume zu einem anderen Volume oder auf 'nicht zugeordneten' Speicherplatz wiederherzustellen.

*Stellen Sie sicher, dass die im Ziel-Volume enthaltenen Daten nicht mehr benötigt werden. Schließen Sie alle Anwendungen, die das Ziel-Volume oder irgendwelche seiner Dateien gerade verwenden.*

7. Wählen Sie **OK**, um die Wiederherstellung sofort zu starten. **Details:** Sie sehen ein Fenster mit Informationen zum Fortschritt der Recovery-Aktivität und verwandten Details.

### <span id="page-10-0"></span>5.5 Zentrale Verwaltung verwenden

Wenn die Konsole mit dem Management Server verbunden ist, können Sie einen Backup-Plan für mehrere Maschinen einrichten. Sie können außerdem von einem Standort aus alle Backup- und Recovery-Aktivitäten sowie die dazugehörigen Ergebnisse einsehen.

### <span id="page-10-1"></span>5.5.1 Ein zentrales Depot erstellen

*In diesem Schritt erstellen Sie ein nicht verwaltetes, zentrales Depot, zu dem Sie die Maschinen per Backup sichern. Ein nicht verwaltetes Depot ist nur eine Verknüpfung zu einem freigegebenen Ordner im Netzwerk. Es ist im Allgemeinen empfehlenswert, dass Sie einen Storage Node installieren und auf diesem Node eine verwaltetes Depot erstellen, um die Vorteile der Deduplizierung nutzen können.*

- 1. Verbinden Sie die Konsole mit dem Management Server.
- 2. Klicken Sie im Verzeichnisbaum **Navigation** auf **Depots** und dann auf **Erstellen**.
- 3. Spezifizieren Sie den Namen des neuen Depots. Geben Sie optional Kommentare für das Depot ein.
- 4. Klicken Sie auf **Pfad**. Geben Sie im Feld **Pfad** den Pfad zu dem Ordner ein. Alternativ können Sie den Ordner aus dem Verzeichnisbaum wählen. Klicken Sie auf **OK**, um Ihre Auswahl zu bestätigen. Geben Sie auf Nachfrage die Anmeldedaten für den Speicherort an.
- 5. Wählen Sie **OK**, um das Depot zu erstellen.

### <span id="page-10-2"></span>5.5.2 Backup von mehreren Maschinen

*Sie erstellen in diesem Schritt einen zentralen Backup-Plan und führen diesen anschließend aus, um mehrere, auf dem Management Server registrierte Maschinen zu sichern.*

- 1. Verbinden Sie die Konsole mit dem Management Server.
- 2. Klicken Sie auf **Backup-Plan erstellen**.
- 3. Klicken Sie unter **Backup-Quelle** auf **Elemente für das Backup**.
- 4. Erweitern Sie zuerst den Knoten **Management Server**, dann **Maschinen mit Agenten** und anschließend **All Machines** (Alle Maschinen).
- 5. Aktivieren Sie die Kontrollkästchen neben den Maschinen, die Sie per Backup sichern wollen. Klicken Sie auf **OK**, um Ihre Auswahl zu bestätigen.

6. Klicken Sie unter **Backup-Ziel** auf **Speicherort**. Erweitern Sie den Knoten **Zentral** und wählen Sie dann das von Ihnen erstellte Depot. Klicken Sie auf **OK**, um Ihre Auswahl zu bestätigen. Geben Sie auf Nachfrage die Anmeldedaten für das Depot an.

**Details**: Das Feld **Name** enthält den vorgegebenen Standardnamen des Archivs [Maschinenname] Archiv(1).

- 7. Wählen Sie unter **Art des Backups**, bei **Backup-Schema**, die Option **Manueller Start**.
- 8. Wählen Sie **OK**, um den Backup-Plan zu speichern.
- 9. Sie werden zur Ansicht **Backup-Pläne und Tasks** geführt, wo Sie den von Ihnen gerade erstellten Backup-Plan sehen können. Wählen Sie diesen Plan und klicken Sie auf **Ausführen**.

**Details:** Sie können denselben Backup-Plan später manuell erneut ausführen.

### <span id="page-11-0"></span>5.5.3 Backup der Benutzerprofile von mehreren Maschinen. Replikation von Backups

*Sie werden in diesem Schritt einen zentralen Backup-Plan erstellen, um täglich alle Benutzerprofile von mehreren Maschinen per Backup zu sichern. Die Backups von jeder Maschine werden in einem lokalen Ordner auf dieser Maschine hinterlegt. Jedes Backup wird zu dem im Netzwerk befindlichen Depot repliziert. In den lokalen Ordnern gespeicherte Backups werden nach 30 Tagen gelöscht. Im Depot gespeicherte Backups werden nach 6 Monaten gelöscht.*

- 1. Stellen Sie sicher, dass jede zu sichernde Maschine auch den Ordner enthält, in dem die Backups hinterlegt werden sollen. Die Ordnerpfade müssen auf allen Maschinen identisch sein.
- 2. Verbinden Sie die Konsole mit dem Management Server.
- 3. Klicken Sie auf **Backup-Plan erstellen**.
- 4. Wählen Sie, was gesichert werden soll:
	- a. Klicken Sie unter **Backup-Quelle** auf **Elemente für das Backup**.
	- b. Wählen Sie unter **Daten für das Backup** das Element **Dateien**.
	- c. Wählen Sie **Richtlinienregeln zur Auswahl verwenden**.
	- d. Wählen Sie bei **Folgende Regeln verwenden** das Element **[All Profiles Folder]** (Alle Benutzerprofile-Ordner) und klicken Sie dann auf **Regel hinzufügen**.
	- e. Klicken Sie auf **%ALLUSERSPROFILE%** und dann auf **Löschen**.
	- f. Erweitern Sie zuerst den Knoten **Management Server**, dann **Maschinen mit Agenten** und anschließend **All Machines** (Alle Maschinen).
	- g. Aktivieren Sie die Kontrollkästchen neben den Maschinen, die Sie per Backup sichern wollen. Klicken Sie auf **OK**, um Ihre Auswahl zu bestätigen.
- 5. Spezifizieren Sie den primären Speicherort für die Backups:
	- a. Klicken Sie unter **Backup-Ziel** auf **Speicherort** und dann auf **Archiv jeder Maschine im angegebenen Ordner auf der Maschine mit Agent speichern**.
	- b. Geben Sie im Feld **Pfad** den Pfad zu dem lokalen Ordner an, in dem die Backups gespeichert werden sollen. Klicken Sie auf **OK**, um Ihre Auswahl zu bestätigen.
	- c. Spezifizieren Sie einen anderen Archivenamen als den vorgegebenen Standardnamen [Maschinenname]\_Dateien). Entfernen Sie die Variable [Maschinenname] nicht aus dem Archivnamen.

**Details**: Es wird ein anderer Name benötigt, weil das zentrale Depot, wohin die Backups repliziert werden, bereits Archive mit Standardnamen enthält.

6. Spezifizieren Sie die Backup-Planung und wie lange die Backups im primären Speicherort aufbewahrt werden sollen:

- a. Wählen Sie bei **Backup-Schema** das Element **Einfach**.
- b. Das Backup startet standardmäßig täglich um Mitternacht. Bei Bedarf können Sie eine andere Planung einstellen.
- c. Wählen Sie bei **Aufbewahrungsregeln** die Option **Lösche Backups älter als...**. Die Backups werden standardmäßig für 30 Tage aufbewahrt, so dass Sie nichts weiter modifizieren müssen.
- 7. Bestimmen Sie den Speicherort, wohin die Backups repliziert werden:
	- a. Klicken Sie auf **Anzeigen: Backup-Typ, 2. Speicherort...** und aktivieren Sie das Kontrollkästchen **Gerade erstelltes Backup zu einem anderen Speicherort replizieren**. Die Software zeigt daraufhin den Block **Ziel für Replizieren/Verschieben der Backups** an. Führen Sie in diesem Block die folgenden zwei Schritte aus.
	- b. Klicken Sie auf **2. Speicherort**, erweitern Sie den Knoten **Zentral** und wählen Sie dann das von Ihnen erstellte Depot. Klicken Sie auf **OK**, um Ihre Auswahl zu bestätigen. Geben Sie auf Nachfrage die Anmeldedaten für das Depot an.
	- c. Wählen Sie in den **Aufbewahrungsregeln** die Option **Lösche Backups älter als…** und spezifizieren Sie dann als Wert '6 Monate'.
- 8. Wählen Sie **OK**, um den Backup-Plan zu speichern.

**Details:** Sie sehen die Ansicht **Backup-Pläne und Tasks**, in welcher der gerade von Ihnen erstellte Backup-Plan angezeigt wird.

### <span id="page-12-0"></span>5.5.4 Wiederherstellung des Dokumentenordners eines Benutzers

*Sie werden in diesem Schritt von einem Benutzerprofil einen bestimmten Anteil wiederherstellen, und zwar den Dokumentenordner eines Benutzers. In Abhängigkeit von der vorliegenden Windows-Version heißt dieser Ordner 'Dokumente' oder 'Eigene Dateien'.*

- 1. Verbinden Sie die Konsole mit dem Management Server.
- 2. Klicken Sie auf **Recovery**.
- 3. Klicken Sie auf **Daten wählen**, gehen Sie anschließend zu **Datenpfad** und klicken Sie dann auf **Durchsuchen**.
- 4. Erweitern Sie den Knoten **Zentral** und wählen Sie dann das Depot, in dem die gespeicherten Backups vorliegen. Klicken Sie auf **OK**, um Ihre Auswahl zu bestätigen.
- 5. Klicken Sie auf **Datenanzeige**.

**Details:** Die Software zeigt daraufhin die zu dem gewählten Depot gesicherten Daten an. Die Liste **Anzeigen** ist ein Filter, mit dem Sie steuern können, ob entweder Ordner/Dateien oder Maschinen/Laufwerke/Volumes angezeigt werden.

- 6. Klicken Sie in der Liste **Anzeigen** auf **Ordner/Dateien**.
- 7. Erweitern Sie die Anzeige der Maschine, deren Daten Sie gesichert haben und wählen Sie den benötigten Ordner. Klicken Sie auf **OK**, um Ihre Auswahl zu bestätigen.
- 8. Der Ordner wird standardmäßig zu der Maschine wiederhergestellt, von der aus das Backup erfolgte. Sie können auf **Durchsuchen** klicken und dann eine andere Maschine wählen, zu der der Ordner wiederhergestellt werden soll.
- 9. Der Ordner wird standardmäßig zu seinem ursprünglichen Speicherort wiederhergestellt. Das bedeutet, dass der Ordnerpfad auf der Zielmaschine identisch zu dem auf der Quellmaschine sein wird. Sie können auf **Ziel** klicken und bei Bedarf einen anderen Speicherort spezifizieren.
- 10. Die Software überschreibt standardmäßig bereits existierende Dateien mit den im Backup gespeicherten Dateien. Schließen Sie alle Anwendungen, die Dateien des Zielordners gerade

verwenden. Ansonsten können diese nicht überschrieben werden und die Software verlangt möglicherweise einen Neustart.

11. Wählen Sie **OK**, um die Wiederherstellung sofort zu starten.

**Details:** Sie sehen ein Fenster mit Informationen zum Recovery-Fortschritt und verwandten Details.

# <span id="page-13-0"></span>6 Weiterführende Informationen

Diese Schnellstartanleitung führt Sie in die Nutzung des Programms ein und ermöglicht so eine direkte 'Felderprobung'. Weiterführende Informationen über den Einsatz von Acronis Backup finden Sie in den Benutzeranleitungen und der Hilfe.

In der Management Konsole können Sie über die F1-Taste oder durch Klicken auf das Fragezeichen-Symbol –  $\bullet$ , wo verfügbar – auf die **kontextsensitive Hilfe** zugreifen.